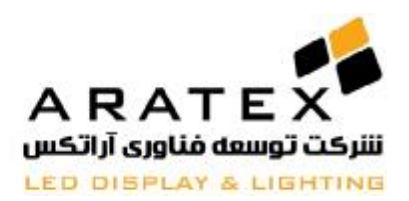

**شرکت توسعه فناوري آراتکس** 

## **Aratex Technology Development**

**آموزش راه اندازي کنترلر 1C از طریق** 

**نرم افزار LedArt**

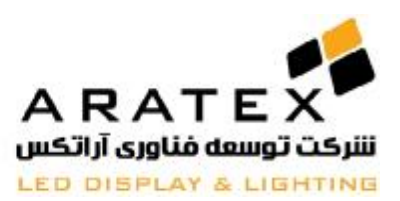

#### **قدم اول: همخوانی ورژن نرم افزار با ورژن کارت کنترلر:**

بر روی منوی About**-**Help کلیک کنید تا شماره نسخه نرم افزار را نمایش دھد. این شماره را یادداشت و یا به خاطر بسپارید. باید نسخه کارت کنترلر ھم با این شماره ھماھنگ شود :

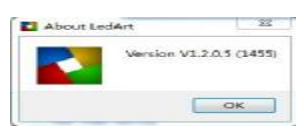

حالا از منوی Control گزینه Firmware Update را انتخاب نمایید و بر روی دکمه نمایش داده شده در شکل زیر کلیک نمایید و فایل نشان داده شده در شکل دوم را انتخاب نمایید. این فایل نسخه کارت کنترل را با نرم افزار ھماھنگ میکند.

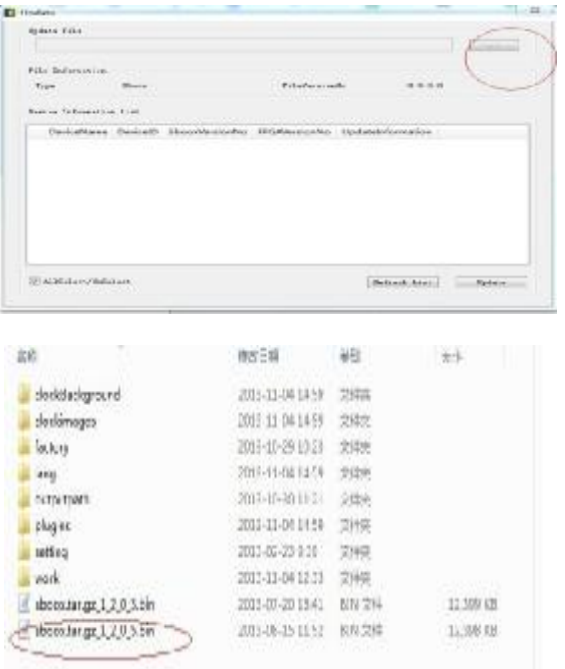

در صورت عدم ھماھنگی این دو شماره، کارت کنترلر شما به درستی کار نخواھد کرد.

١) از مزیت ھای کنترلر ھای 1C و 3C این است که شما نیازی به تنظیم کردن شماره IP کامپیوتر خود ندارید و به محض اتصال صحیح کابل شبکه به کامپیوتر و کنترلر. اتصال برقرار خواھد شد. و مانند شکل (دایره آبی رنگ) نرم افزار شماره سریال کنترلر را نمایش میدھد که این به معنی اتصال صحیح میباشد.

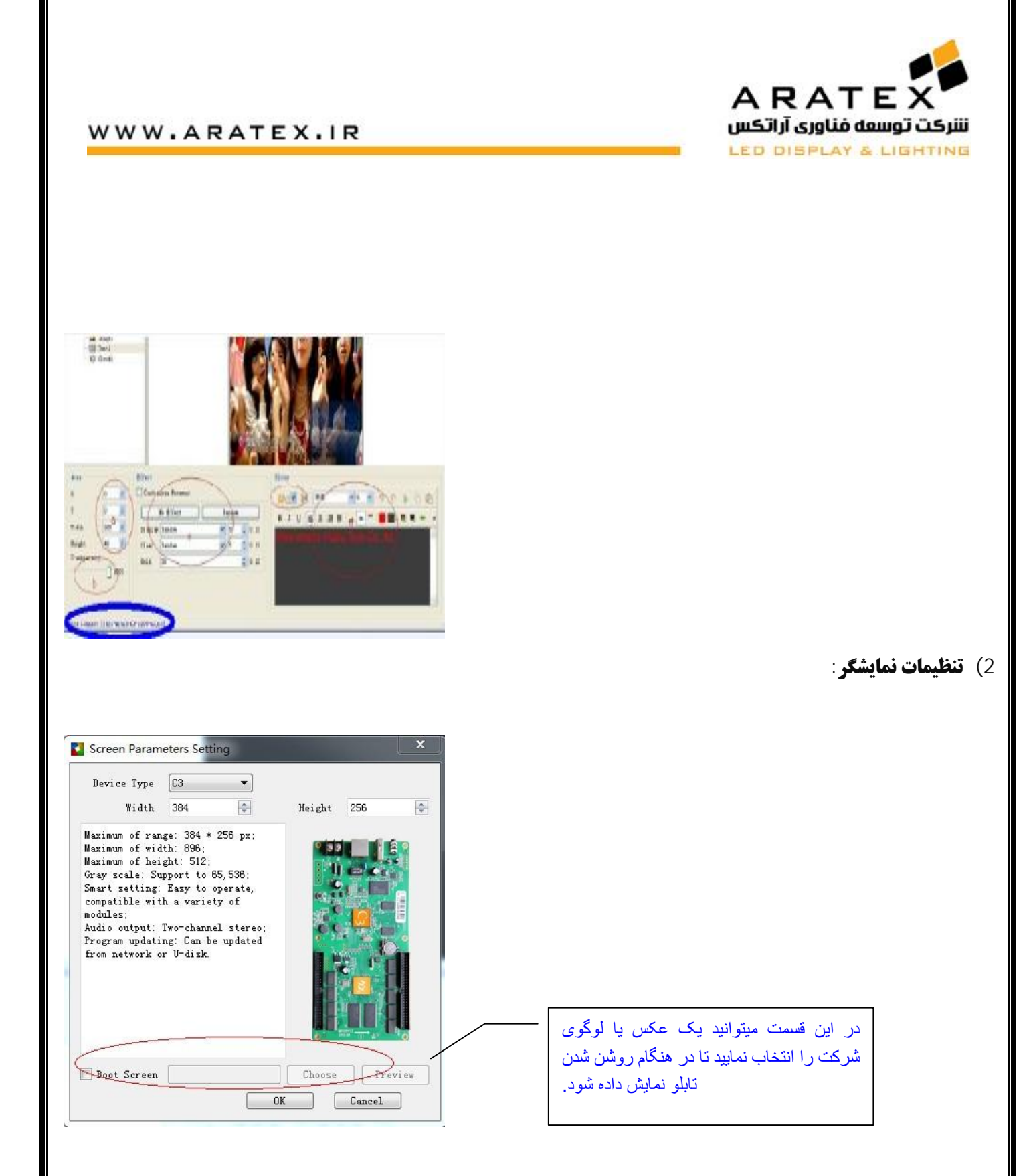

**3) تنظیمات سخت افزاري و راه اندازي اولیه کنترلر**

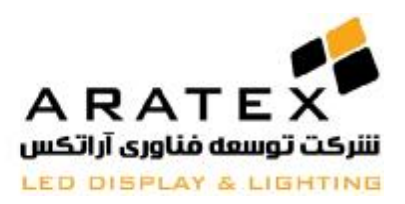

(Setting Data and OE Polarity, Brightness Efficiency, Scan). ما در اینجا یک نمونه ماژول 5P را به عنوان نمونه با کنترلر 1C راه اندازی مینماییم: ابعاد نمایشگر ٣۴٨ \*٢۵۶ میباشد.

در صورت اتصال صحیح کابل شبکه و شناسایی کارت توسط کامپیوتر، پنجره Setting Hardware بصورت زیر خواھد بود و برای شروع تنظیمات بر روی دکمه Set Smart کلیک نمایید و مانند اشکال زیر، این عملیات را مرحله به مرحله دنبال نمایید:

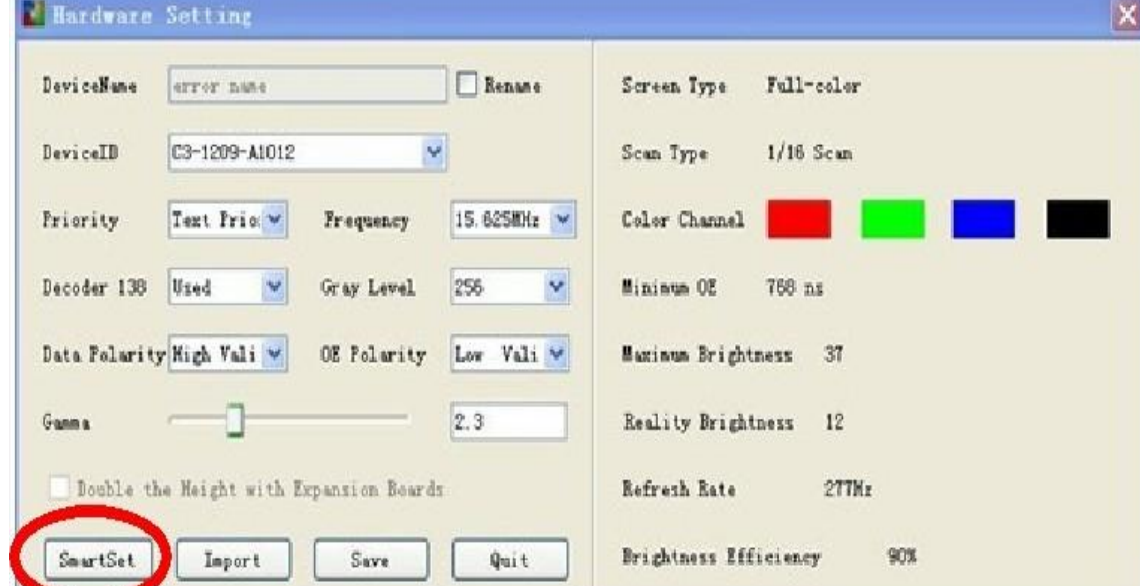

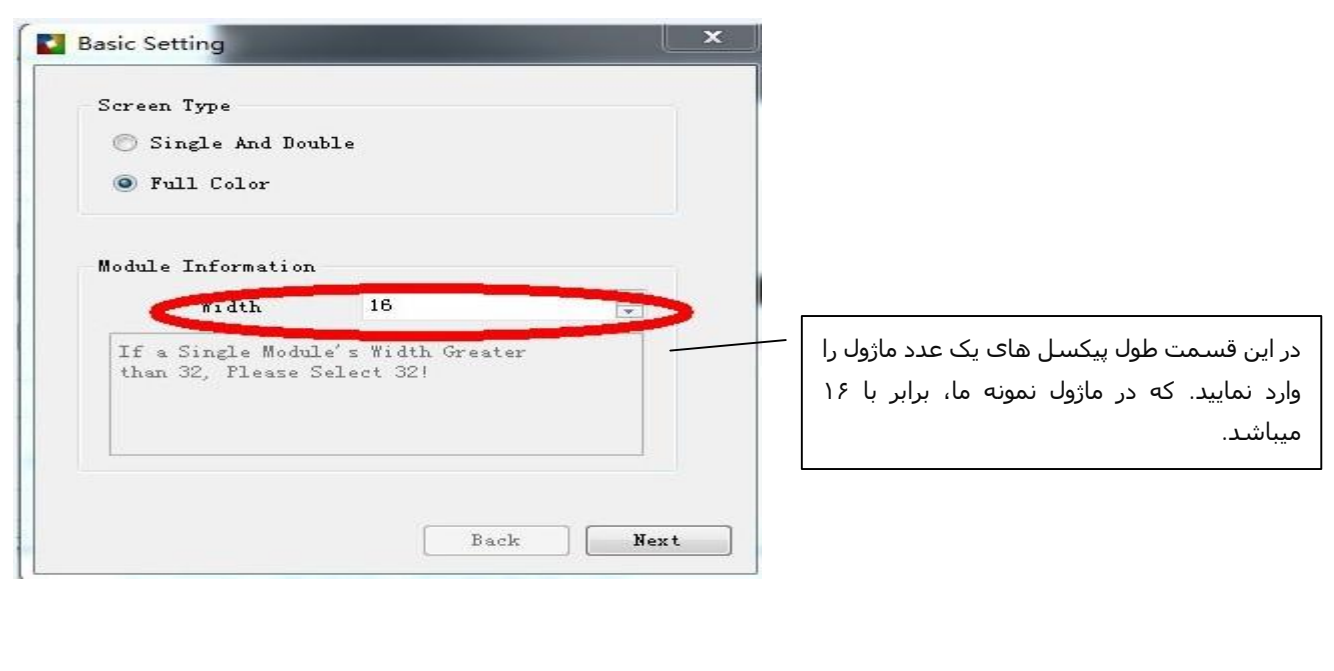

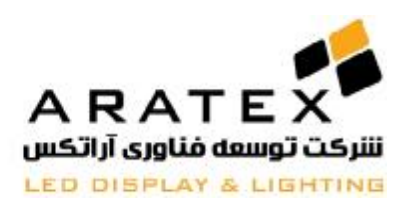

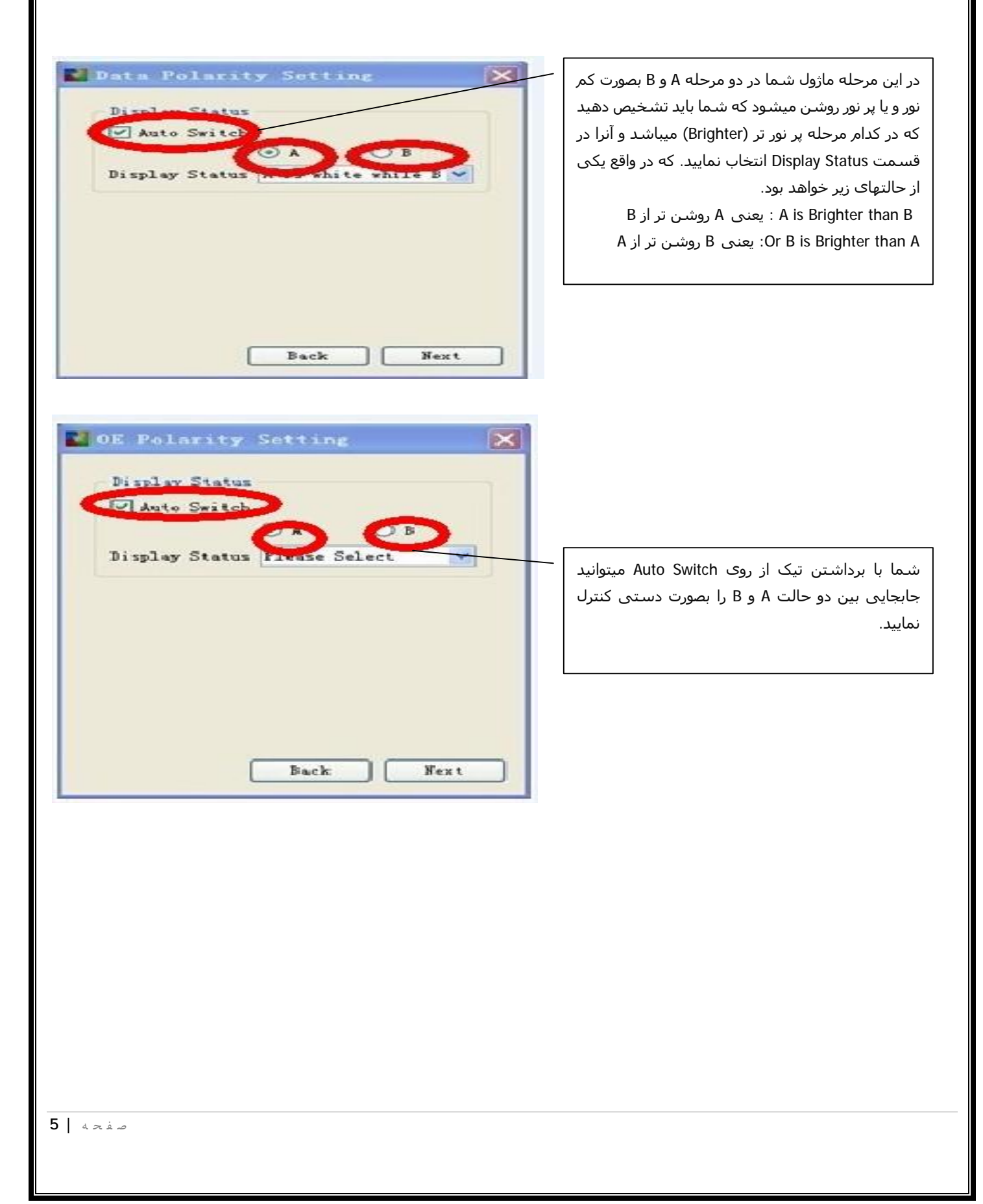

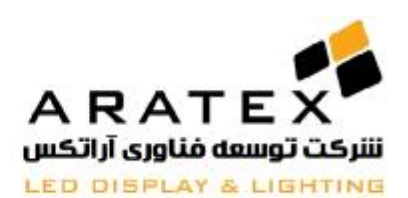

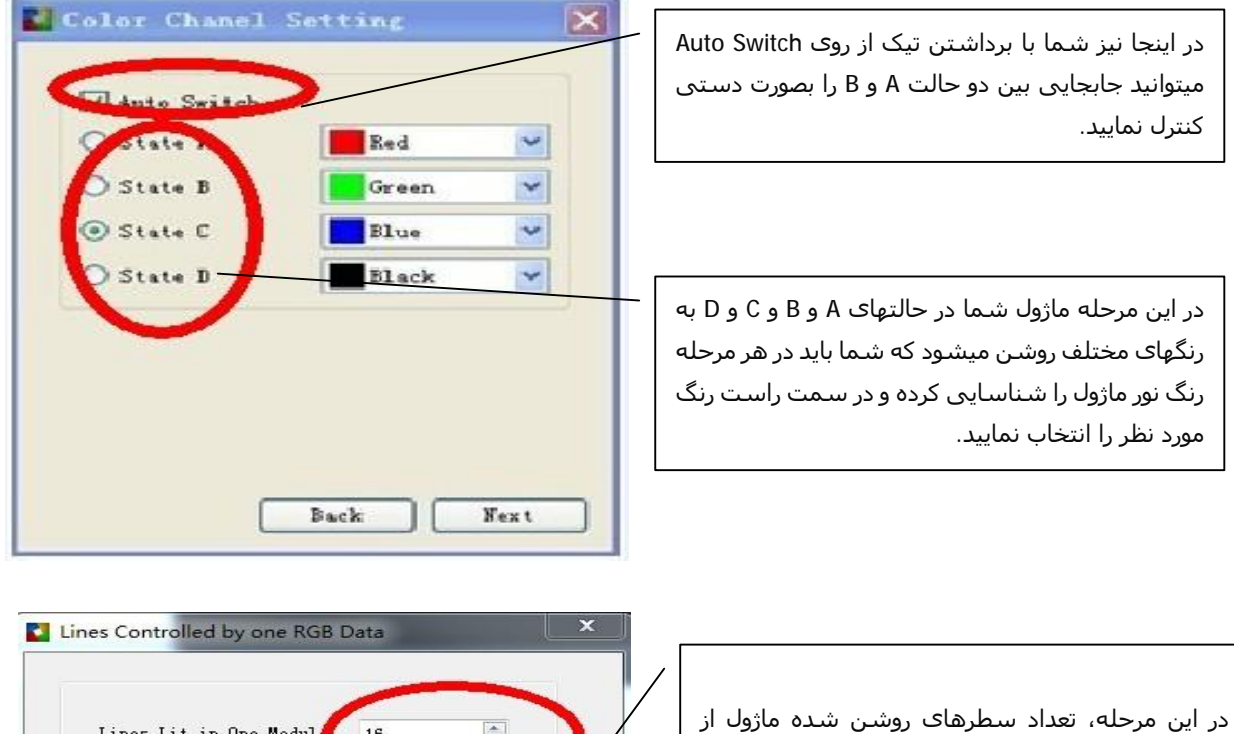

شما سوال میشود.

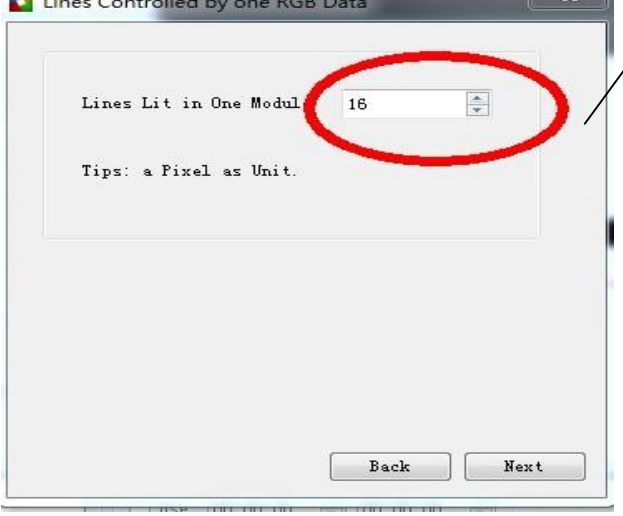

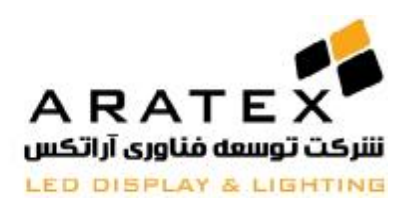

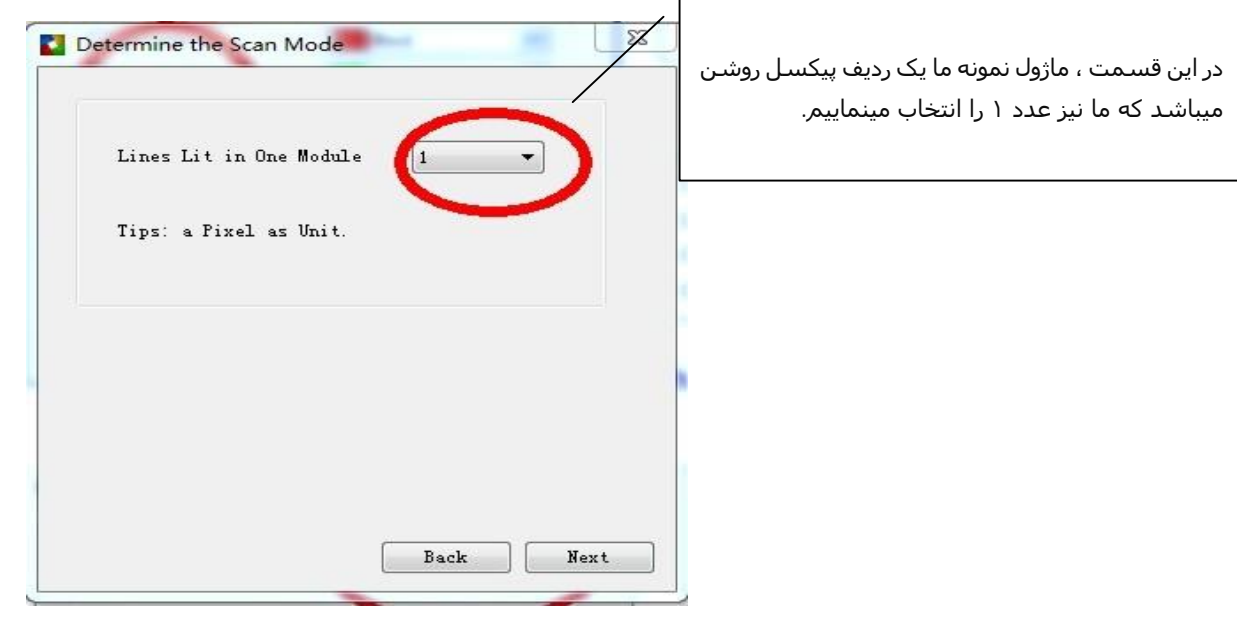

در این مرحله یک جدول در اختیار شما قرار داده میشود که به تعداد سطرھا و ستونھای ماژول شما دارای سطر و ستون میباشد. در ابتدا تنھا یک پیکسل از ماژول شما در حال چشمک زدن خواھد بود و شما باید خانه متناسب با آن پیکسل را در جدول انتخاب نمایید. پس از انتخاب اولین خانه در جدول، پیکسل دوم در ماژول شروع به چشمک زدن خواھد کرد که شما به ھمین ترتیب باید خانه مربوط به آن پیکسل را در جدول انتخاب نمایید. و به ھمین ترتیب تا آخرین پیکسل بر روی ماژول.

در انتھا تمامی جدول پر خواھد شد. مانند شکل زیر:

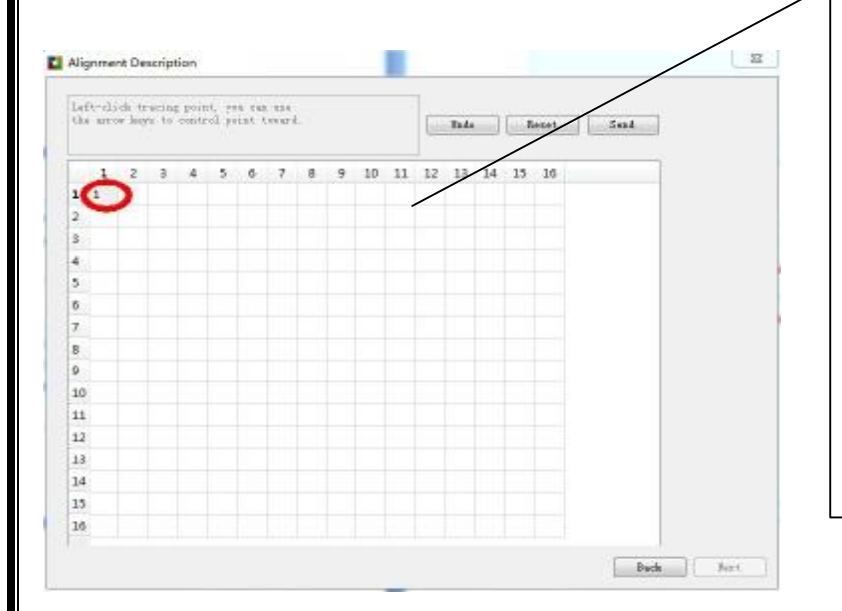

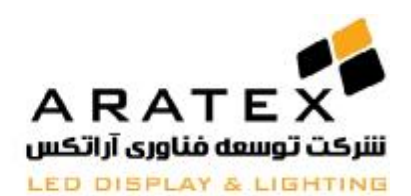

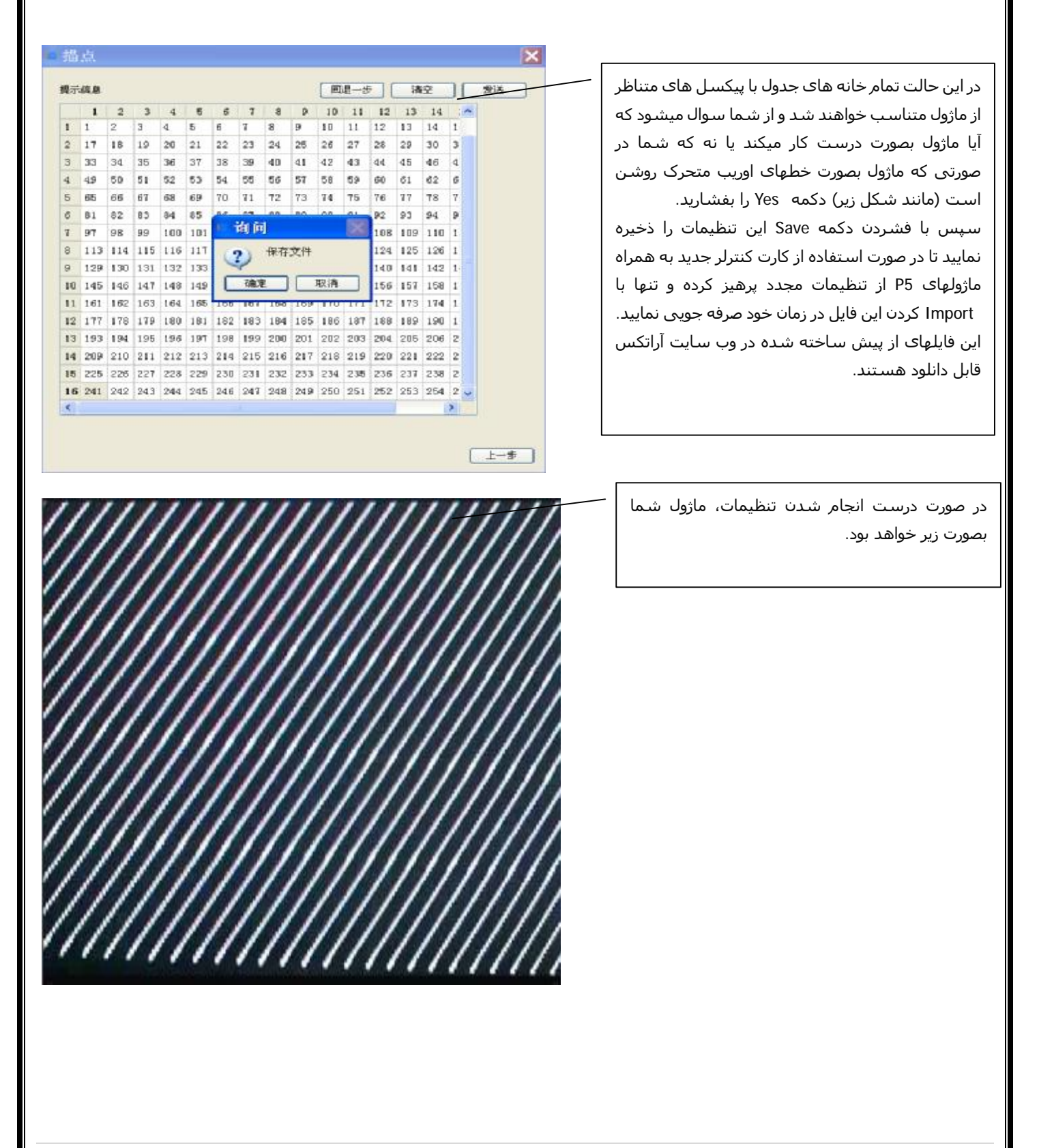

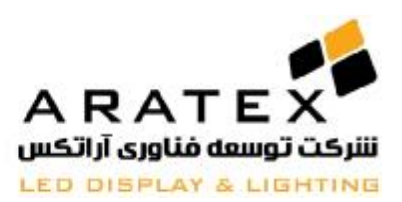

### **در صورت نیاز به اطلاعات بیشتر با مھندسین آراتکس تماس حاصل فرمایید.**

# **پایان**

آدرس دفتر مرکزی : تهران، خیابان سهروردی شمالی، بالاتر از خیابان خرمشهر (آپادانا)، پلاک ۶۶۷، طبقه همکف، واحد ۳

**تلفن : ۴١ و ٨٨١٧٢۵۴٠ – +٩٨٢١ فکس: ٨٨۵١٠٢٢۴ - +٩٨٢١ ایمیل: [ir.aratex@info](mailto:info@aratex.ir)**

ص ف ح ه **| 9**